Flexible High Performance 24-bit USB Audio Interface

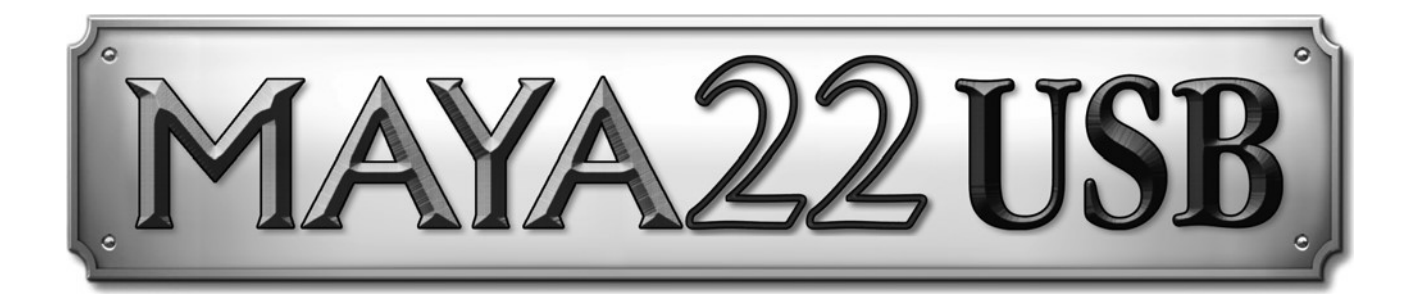

# **ユーザーガイド**

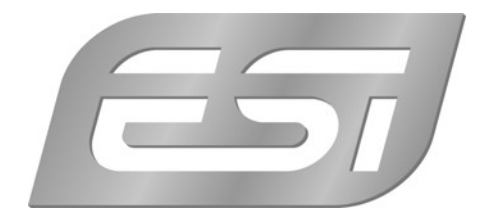

# **1. イントロダクション**

MAYA22 USB は非常にスタイリッシュな USB オーディオインターフェースで、プロフェッショナルな 24 ビット オーディオ品質を備えた、どこにでも持ち運べるバスパワーUSB デバイスです。

2 つの RCA アナログ入出力と、+48V ファンタム電源対応の XLR マイクプリアンプ入力、ギター用の Hi-Z 楽器入力、高品質のヘッドフォン出力、TRS ライン出力を備えています。

マイクとギターの信号を同時に録音し、コンピューターでリアルタイムに信号を処理し、ヘッドフォンまたはスタ ジオモニターを介してミックスを直接聴くことができます。 これらの機能はすべて、WDM、ASIO 2.0、 CoreAudio 対応の高品質な低遅延ドライバーで提供されます。

#### **1.1 各部の機能**

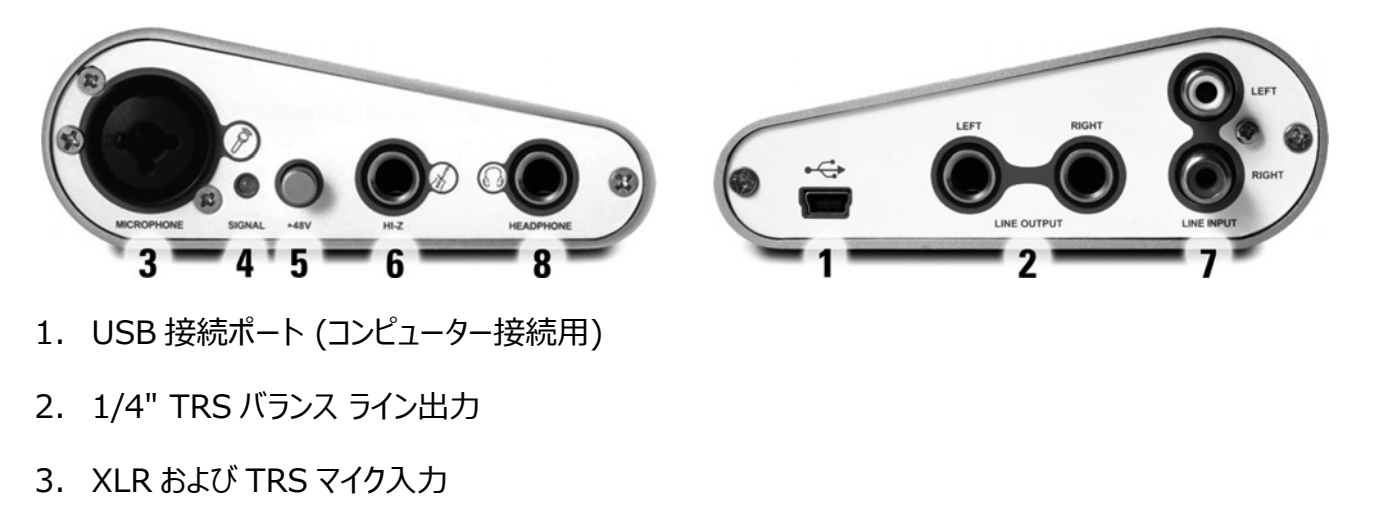

- 4. 入力表示 LED
- 5. +48V ファンタム電源スイッチ
- 6. 1/4" Hi-Z 楽器入力
- 7. RCA ライン入力
- 8. 1/4" ステレオヘッドフォン出力

# **2. インストール**

#### **2.1 推奨システム**

#### **最低動作環境 Windows**

- Intel Pentium III 600MHz CPU または AMD CPU 同等品
- Windows XP 以上 (32 および 64-bit) OS
- 1 つ以上の空き USB ポート
- 2GB 以上の RAM
- 高品位なオーディオソフトウェア、ASIO サポート推奨

#### **最低動作環境 Mac**

- Intel CPU
- 1 つ以 トの空き USB ポート
- 2GB 以上の RAM
- Mac OS X 10.4 以降

#### **2.2 ハードウェアのインストール**

MAYA22 USBを、コンピューターの使用可能な USB ポートに接続するだけです。 MAYA22 USB は USB バスパワーで駆動するため、個別の電源は必要ありません。付属のケーブルを使用してコンピュータ ーに接続するだけで、ハードウェアをインストールできます。

#### **2.3 ドライバーとソフトウェアのインストール**

MAYA22 USB を USB で接続した後、OS はそれを新しいハードウェアデバイスとして自動的に検出しま す。 Windows または Mac OS などの最新の OS は、通常、ハードウェアを自動で検出し、正しい USB オーディオドライバーを⾃動的にインストールしています。

MAYA22 USB は、特殊な ASIO ドライバーサポートを必要としない一般的なオーディオアプリケーション でそのまま使用できます。 たとえば、Windows では、動画再生用のソフトウェアや、ASIO を必要としな いシンプルな DJ ソフトなどです。 Mac OS では、GarageBand なども含まれます。

#### **2.3.1 Windows でのドライバーのインストール**

本体がすでに USB で接続されている場合は、インストーラを起動する前に取り外してください。 次に、付 属のドライバーCD の Windows フォルダーから、または ESI Web サイトから最新ドライバーをダウンロー ドして setup.exe を起動します。

インストールを開始すると、Windows のセキュリティメッセージが表⽰される場合があります。 必ずインス トールを許可してください。 下の左図に示すダイアログが表示されるので、 Next >をクリックします。 ここ で、インストール先を設定できます。

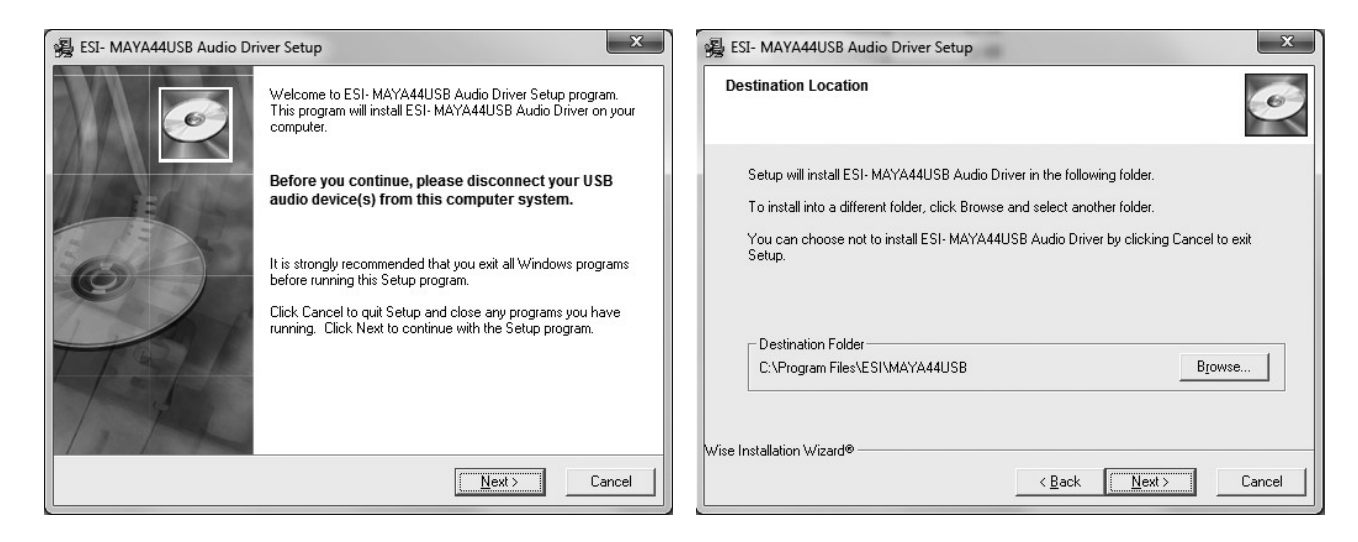

下の左の図のように、インストール開始の確認が表示されます。 インストールのプロセス中に、インストール するための確認を求める Windows セキュリティダイアログボックスが 1 回または数回表示される場合があ ります。 Install で続⾏します。

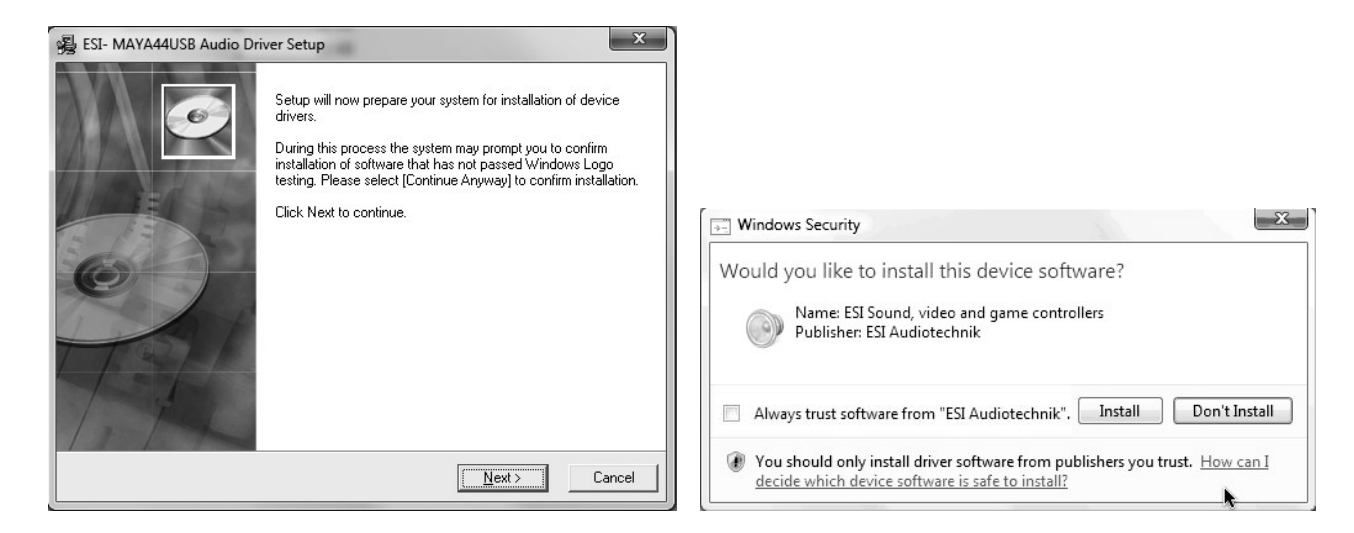

左下に表示される次のダイアログで本体を USB 接続するよう求められます。 MAYA22 USB を接続し て、ドライバーのインストールを数秒待ちます。

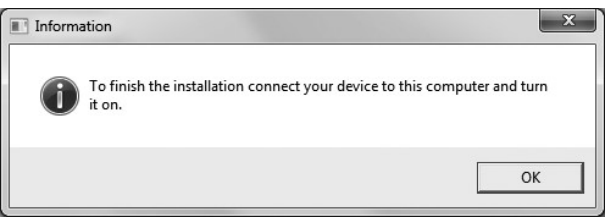

最後に、ESI MAYA22 USB Audio Driver Setup ダイアログで Next をクリックすると、インストールが 完了します。タスクバーの通知領域に、ESI のアイコンが追加されているか確認してください。再起動が必 要な場合があります。

#### $\frac{1}{2}$   $\frac{1}{20}$   $\frac{1}{21}$  (b) 14:50

これで、ドライバーのインストールは正常に完了しました。

#### **2.3.2 Mac OS でのドライバーのインストール**

MAYA22 USB はクラス・コンプライアントの USB オーディオデバイスのため、ドライバーをインストールする 必要はありません。

より簡単に使用するため、付属の CD (Mac OS X フォルダー) からインストールするか、 Web サイトから ダウンロードできるコントロールパネルアプリケーションを提供しています。インストールするには、.dmg ファイ ルを開き、含まれている.pkg パッケージファイルをダブルクリックしてインストーラーを起動します。 画面の指 ⽰に従ってインストールしてください。

MAYA22 USB の基本的なオプション設定は、Mac OS の Audio MIDI 設定でも変更できます。

5 5 6 2 参 1:47 PM

# **3. コントロールパネル(Windows)**

コントロールパネルを開くには、タスク通知領域の ESI アイコンをダブルクリックします。 次のダイアログが表示されます。

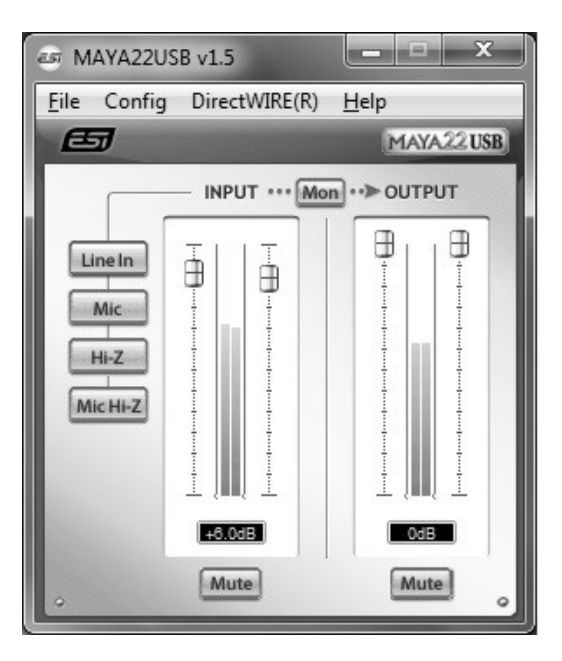

*INPUT* **セクション**: デバイスからの⼊⼒信号のモニタリングボリュームを操作します。 フェーダーのペアは、 マウスで同時または個別に操作できます。 ミュートボタンで入力をミュートします。 赤いミュートボタンは、ミ ュート機能が有効になっていることを示します。 無効にすると、ボタンは灰色になります。

*OUTPUT* **セクション**: ソフトウェアからの出⼒信号の⾳量を操作します。フェーダーのペアは、マウスで同 時または個別に操作できます。ミュートボタンで出力をミュートします。 赤いミュートボタンは、ミュート機能 が有効になっていることを⽰します。 無効にすると、ボタンは灰⾊になります。

#### **3.1 ⼊⼒の選択**

左側のボタンを使用して、ライン入力 (Line In)、マイク入力 (Mic)、楽器入力 (Hi-Z)、または マイクと楽器信号の同時録音 (Mic Hi.Z) を選択できます。Mic Hi-Z を選択すると、マイク入力信号 は左の入力チャンネル 1 に、楽器信号は右の入力チャンネル 2 に録音されます。

#### **3.2 入力のモニタリング**

Mon ボタン (INPUT と OUTPUT の間) を使用すると、リアルタイムの入力モニタリングを有効にできま す。 有効にすると、すべての入力信号が出力から聞こえます。 コントロールパネルのフェーダーで、入力モ ニターレベル、入力レベル、出力レベルを制御できます。

#### **3.3 レイテンシーの設定**

*Config > Latency* から、MAYA22 USB のドライバーのレイテンシーを変更できます。⼀般的には、レ イテンシーが短い⽅が有利です。最適なレイテンシー設定は、システムのパフォーマンスに依存します。 DAW の場合、4〜8 ミリ秒のレイテンシーバッファサイズが標準です。オーディオアプリケーションを起動する 前に、これらの設定を変更してください。

#### **3.3 DirectWIRE ※Windows のみ**

#### **DirectWIRE とは?**

DirectWIRE は、ESI によって開発されたドライバーテクノロジーであり、ESI 専用に開発された EWDM オーディオ MIDI ドライバーを使用して、アプリケーション内でオーディオストリームを内部的にルーティングで きます。Direct WIRE ルーターを使用すると、アプリケーションは、外部配線なしで、または同時に実行し ているときにデータを失うことなく、他のアプリケーションのオーディオ出力から録音できます。

MP3 や、ライブ配信、オンデマンドコンテンツなどから DirectWIRE を介してデータを転送することにより、 オーディオストリームをリアルタイムで簡単にリッピングすることもできます。

#### **DirectWIRE パネル**

MAYA22 USB コントロールパネルの[DirectWIRE]をクリックします。 次のような DirectWIRE ダイア ログが表⽰されます。

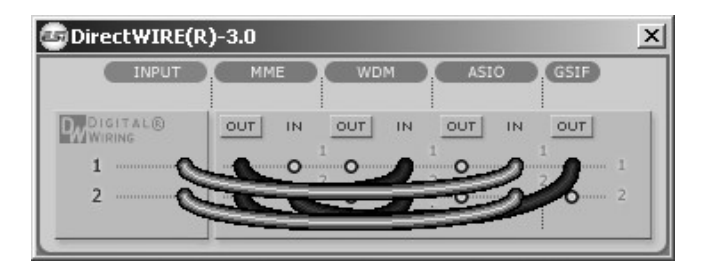

行の番号は、入力ポートまたは出力ポートを表します。 列は、各ドライバーのインとアウト (オンとオフ) を 表します。 マウスでドラッグしてバーチャルケーブルをポイントからポイントにパッチします。

**INPUT**:ハードウェア⼊⼒から信号をルーティングします。

**MME:** 一般的なアプリケーションの入出力

WDM: Multi-MME アプリケーションの入出力

#### **ASIO: ASIO アプリケーションの入出力**

**GSIF: GigaStudio の入出力** 

⼀部のアプリケーションは複数のドライバーモードをサポートしていることに注意してください。

#### **DirectWIRE 使用例**

**例 1.** WinAmp (MME)から WaveLab (MME)へ録⾳する場合

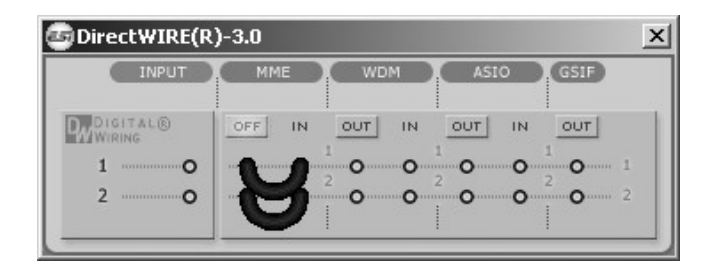

WinAmp で再生されたものを録音したいが、音を聞きたくない場合は、MME セクションの OUT ボタンを クリックして、OFF に変更する必要があります。

**例 2.** WinAmp(MME)から SONAR (WDM) **例 3.** WinAmp(MME)から Cubase(ASIO)

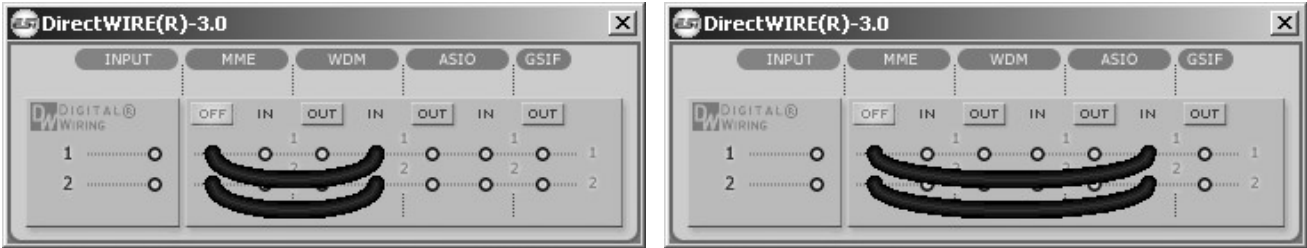

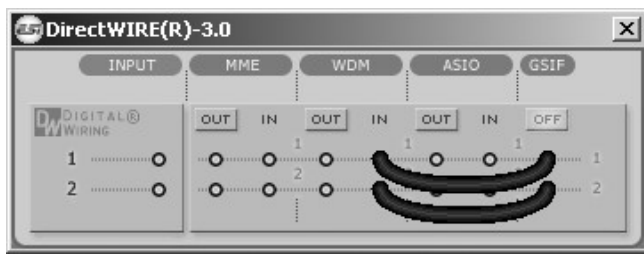

**例 4**. GigaStudio(GSIF)から SONAR(WDM) **例 5**. GigaStudio(GSIF)から Cubase(ASIO)

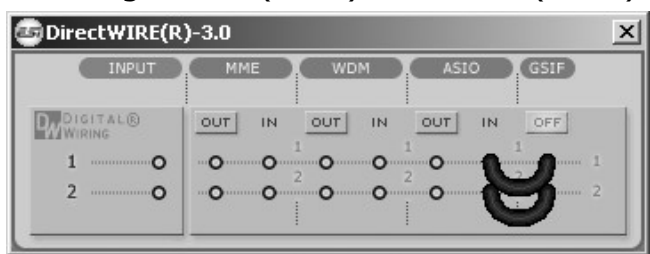

## **4. コントロールパネル(Mac)**

インストール後、パネルはアプリケーションフォルダにあります。Finder でアプリケーション> MAYA22 USB パネルから起動できます。 次のダイアログが表示されます。

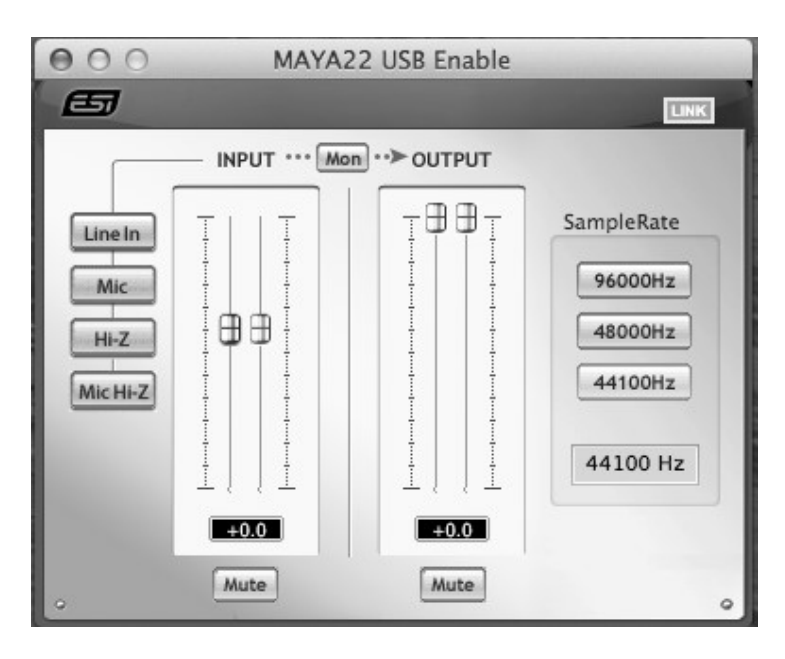

*INPUT* **セクション**: デバイスからの⼊⼒信号のモニタリングボリュームを操作します。 フェーダーのペアは、 マウスで同時または個別に操作できます。 ミュートボタンで入力をミュートします。 赤いミュートボタンは、ミ ュート機能が有効になっていることを示します。 無効にすると、ボタンは灰色になります。

*OUTPUT* **セクション**: ソフトウェアからの出⼒信号の⾳量を操作します。フェーダーのペアは、マウスで同 時または個別に操作できます。ミュートボタンで出力をミュートします。 赤いミュートボタンは、ミュート機能 が有効になっていることを⽰します。 無効にすると、ボタンは灰⾊になります。

#### **4.1 ⼊⼒の選択**

左側のボタンを使用して、ライン入力 (Line In)、マイク入力 (Mic)、楽器入力 (Hi-Z)、または マイクと楽器信号の同時録音(Mic Hi.Z)を選択できます。 Mic Hi-Z を選択すると、マイク入力信号 は左の入力チャンネル 1 に、楽器信号は右の入力チャンネル 2 に録音されます。

#### **4.2 インプットモニタリング**

Mon ボタン (INPUT と OUTPUT の間) を使用すると、リアルタイムの入力モニタリングを有効にできま す。 有効にすると、すべての入力信号が出力から聞こえます。 コントロールパネルのフェーダーで、入力モ ニターレベル、入力レベル、出力レベルを制御できます。

# **5. 技術仕様**

#### *製品概要:*

- 2 input / 2 output USB 2.0 24-bit Audio Interface
- line, guitar and microphone inputs
- simultaneous recording of microphone and guitar signals
- microphone preamp with +48V phantom power support
- line and headphone outputs
- ESI 7012L controller chip
- USB bus powered

### *オーディオ仕様:*

24-bit / 96kHz

```
ADC Dynamic Range: 102dBA@48kHz, SNR = 102dBA@48kHz 
DAC Dynamic Range: 108dBA@48kHz, SNR = 108dBA@48kHz
```
#### *互換性:*

- supports Windows XP, Windows Vista, Windows 7 and Windows 8 with ASIO 2.0, MME, WDM and DirectSound incl. DirectWIRE support and realtime level meters in MAYA22 USB for Windows control panel software
- supports Mac OS X (10.4 and above) via the native CoreAudio USB audio driver from Apple (no driver install required, MAYA22 USB for Mac control panel available)

本書をご覧いただいても解決できない問題がございましたら、Dirigent カスタマーサポートまでご連絡くだ さい。

なお、サポート・サービスをご利用いただくためには、Dirigentへのユーザー登録が必要です。登録の確認 ができない場合、サポート・サービスをご利⽤いただくことができません。予めご了承ください。

■ Dirigent へのご登録方法:

Dirigent サポートページにアクセスし、ESI オンライン登録フォームよりご登録をお願いいたします。

■ Dirigent カスタマーサポート:

電話でお問い合わせの際は、Dirigent へのご登録確認のため、お名前・製品名・製品シリアルナンバー をお伺いいたします。また、メールでのお問い合わせは、Dirigent サポートサイトのお問い合わせフォーム をご利⽤ください。

- 電話番号: 03-6264-7818 受付時間:月曜日〜金曜日 10:30〜17:00 (弊社特別 休業日を除く)
- Dirigent サポートサイト: https://dirigent.jp/support/

ESI 国内総輸入代理店 株式会社銀座十字屋ディリゲント事業部